# Train Inventory in Excel

Cameron Bickel cambic@comcast.net

Update 2020-04-22 Version 1

### **Introduction**

I started tracking my train inventory by marking up a Greenberg's Price Guide to indicate the items I had in my collection. One reason for this was to avoid buying duplicate items at train shows –yes, it happened. Each year I would transpose the marks to the newly released price guide. I also used selfadhesive stars in the larger format photo guide books. Of course, this soon became untenable.

I tried a few train inventory programs in the 1990s. One even had price guide data. These programs did not meet my needs and it was not ease to do bulk loading or editing. These programs are no longer supported. I have not revisited this approach because current programs would likely have the same shortcomings and I have, in the meantime, developed my Excel approach.

I started tracking my Lionel train inventory in Microsoft Excel arrond 2000. Over the years this evolved to include more fields and refined data. At the point I started this I had to transfer my existing inventory records and first started to set up the "rules" for entering the data. I then added a list of purchases and populated this from memory and from saved receipts.

I use additional tabs for various purposes like listing catalogs and paper, 6464 cars, etc. These tabs are standalone and not integrated with the inventory and purchase lists. Therefore this document only covers those two base lists. Additional tabs are used for reporting and statistics and these will be covered at some point.

This document describes the content of these worksheet tabs, how they are populated, and how the features of Excel can be used to search and sort the data.

I am going to start with the essential features and my add more detailed instructions over time. If you are pondering this approach I would be glad to answer questions by email, and this may trigger additions to the document.

#### **Notes On Using Excel**

I am assuming a basic understanding of Microsoft Excel or Open Office Spreadsheet. I actually don't use very many exotic features available in today's Excel. The most important feature is Auto Filter. This is simple to use and provides powerful search, sort, and filter capabilities. I also occasionaly use pivot tables for some reporting but these are also easy to use.

I am currently using Excel 2010 running on Windows 7. I have no intention of upgrading Microsoft Office or Windows 7, ever. Most of the features I use have been supported in prior versions of Excel going back to the late 1990s. I have also tested the file with Open Office 4. Open Office is a viable

approach but with minor differences in certain features. I have kept the file in XLS format but it could easily be saved out to XLSX.

Any examples I use will refer to menus in Excel. I have Classic Menu for Office installed as I eschew use of the ribbon interface as much as possible. I also have Classic Shell for Windows installed to undo the damage Microsoft inflicted on the Windows UI starting with Vista.

Although I have used Microsoft Access and other relational database products professionaly I do not find these convenient or efficient to use for my purposes. When I started my inventory project the various programs in today's office suite were not bundled and Access was not worth the extra cost.

The main point is – I am the only user for this database and the only customer for the database. I can add to it and change it anytime I want and it has been portable across many versions of Windows and Excel. Further, I have used Excel extensively at work. In fact, Excel is the universal go-to adjunct for managing data imports and exports between larger business systems. One of the systems I deployed and managed was a PDM (Product Data Management) system. It had millions of part and bill of material records, and was used by hundreds of users at mulitple locations around the globe. I participated in engineering forums related to PDM. I can tell you that many, very many, small and medium sized organizations use Microsoft Excel for this function.

I produced this document for those interested in using Excel for tracking train inventory. It could be used for any collection for that mater. The data I use meet my current needs but others may wish to use different fields or conventions.

There is only one table relationship in this database – a one to many relation between a purchase and one or more inventory items. There is no validation, uniqueness or integrity rules. Since it is only me using the database I keep the rules in my head and I can change them anytime I want. If there is an error, I did it, and I just fix it.

The only feature on my wish list would be photos. This could be done with some effort but I have better things to do these days. Besides if I want to see a picture I type Lionel and the number into Google and I get a picture in a matter of seconds.

### **Creating and Using the Spreadsheet**

The Excel filename is AA\_RR.xls. This was the quick and dirty name I used to create the file. You can use any name you want. The two worksheet tabs are RR for the inventory and PURCH for purchases.

To get started open a new Excel file and save it to your chosen name. Then:

- 1. Rename a tab to RR for the inventory spreasheet.
- 2. Look at Table 1 and enter the column headings in the first row.
- 3. Format the columns as indicated.
- 4. Select ALL the colums and apply the autofilter using Data/Filter/Filter.
- 5. You will see dropdown arrows appear in the header row.
- 6. Rename another tab to PURCH for the purchases spreadsheet.
- 7. Look at Table 2 and enter the column headings in the first row.
- 8. Format the columns as indicated.
- 9. Select ALL the columns and apply the autofilter using Data/Filter/Filter.
- 10. You will see dropdown arrows appear in the header row.
- 11. Now add some data to row 2 of the RR tab as described in the table. The actual values are not important. Then enter the formula for extended cost which is =D2\*M2
- 12. You do not have to enter anything is the RR Count column of the PURCH tab as this time.
- 13. Save the file. You now have your Inventory database ready to go.

In the next update I will describe how to add data. And and show how to search, sort and filter using the autofilter function.

Additional topics will include importing and exporting data. Reporting and other topics.

I will add screenshots as well.

I am considering how to share my populated data or an example subset. Stay tuned.

Regards, Cam

### **Table 1. Inventory Tab Column Names and Content**

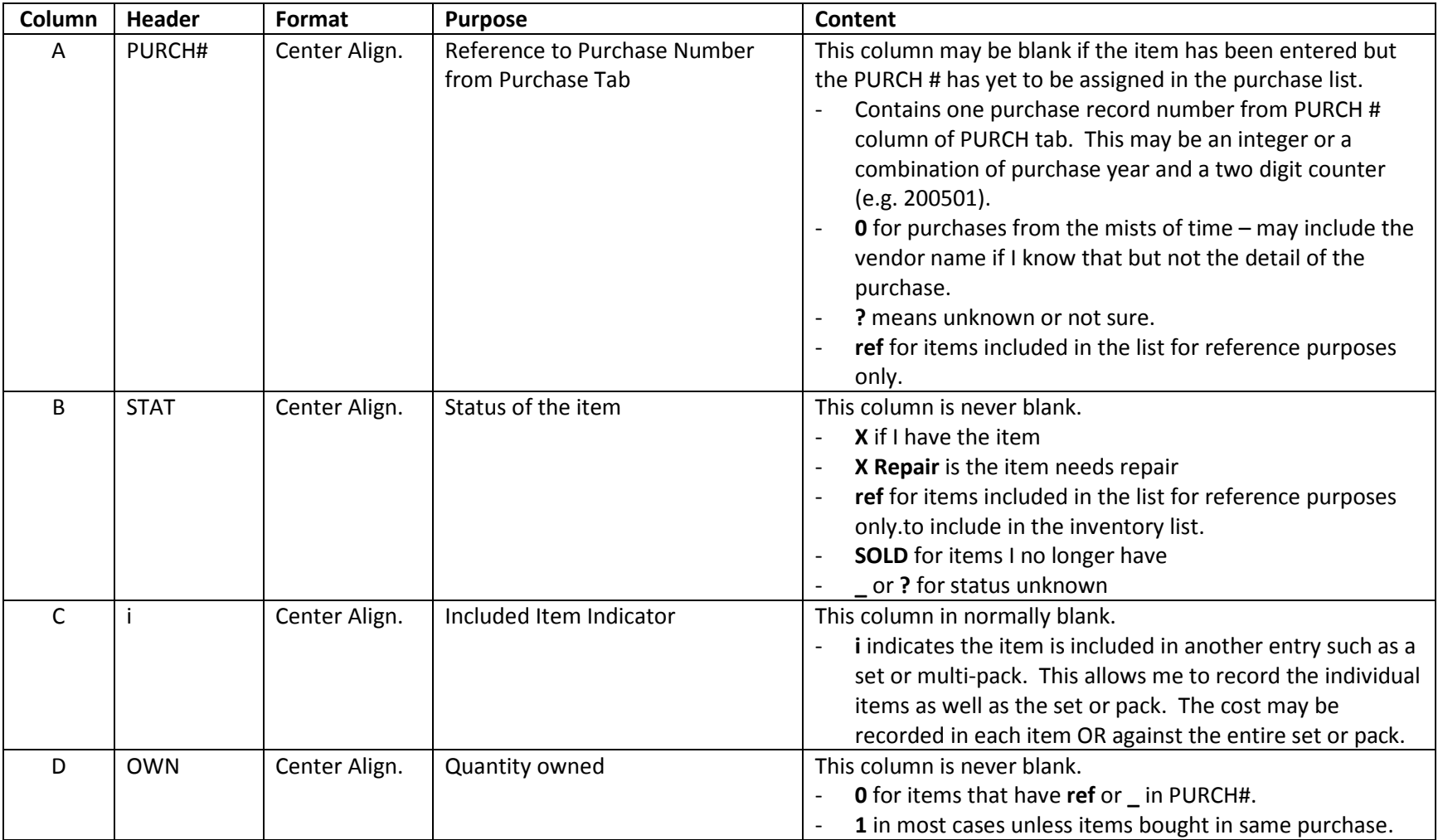

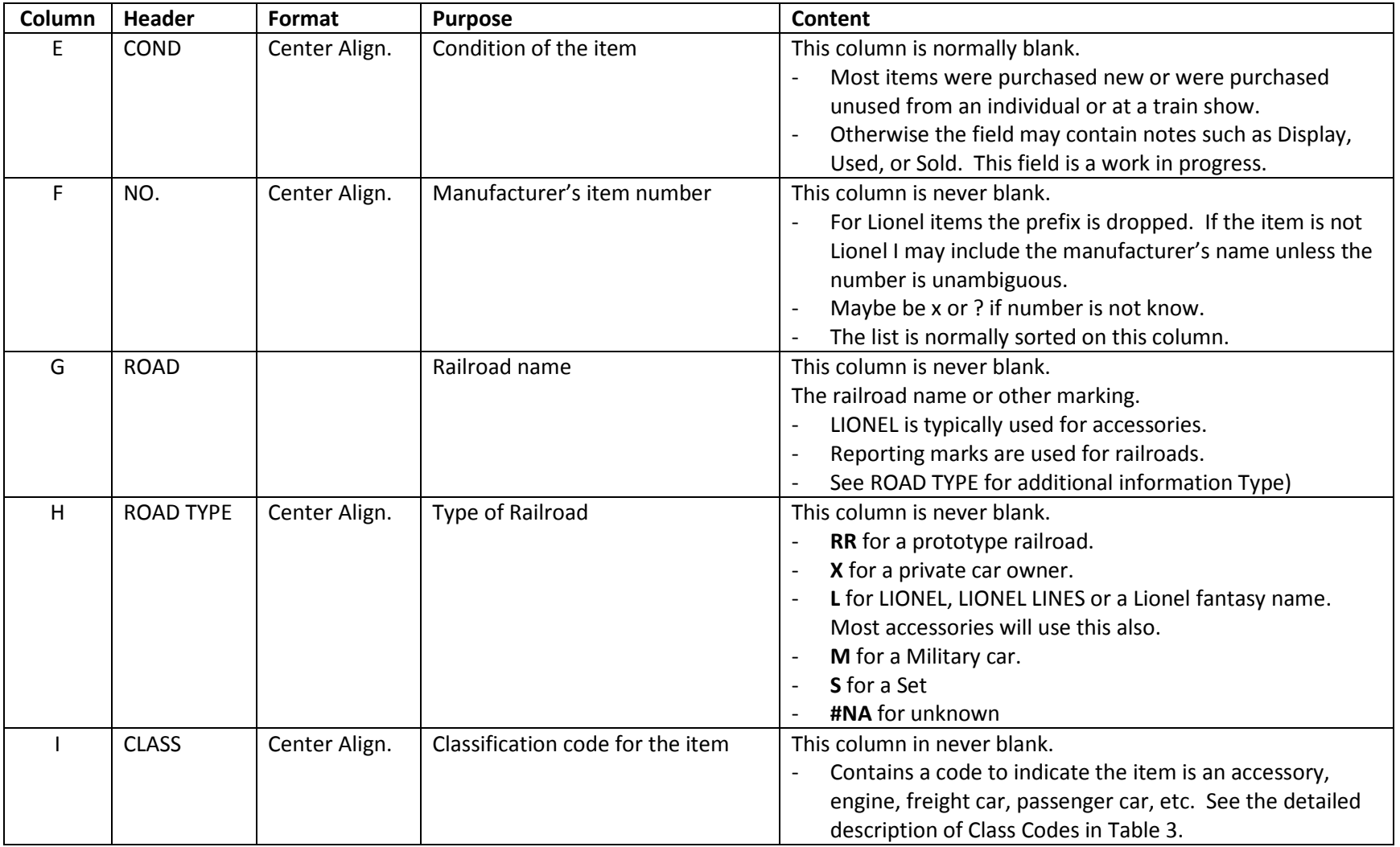

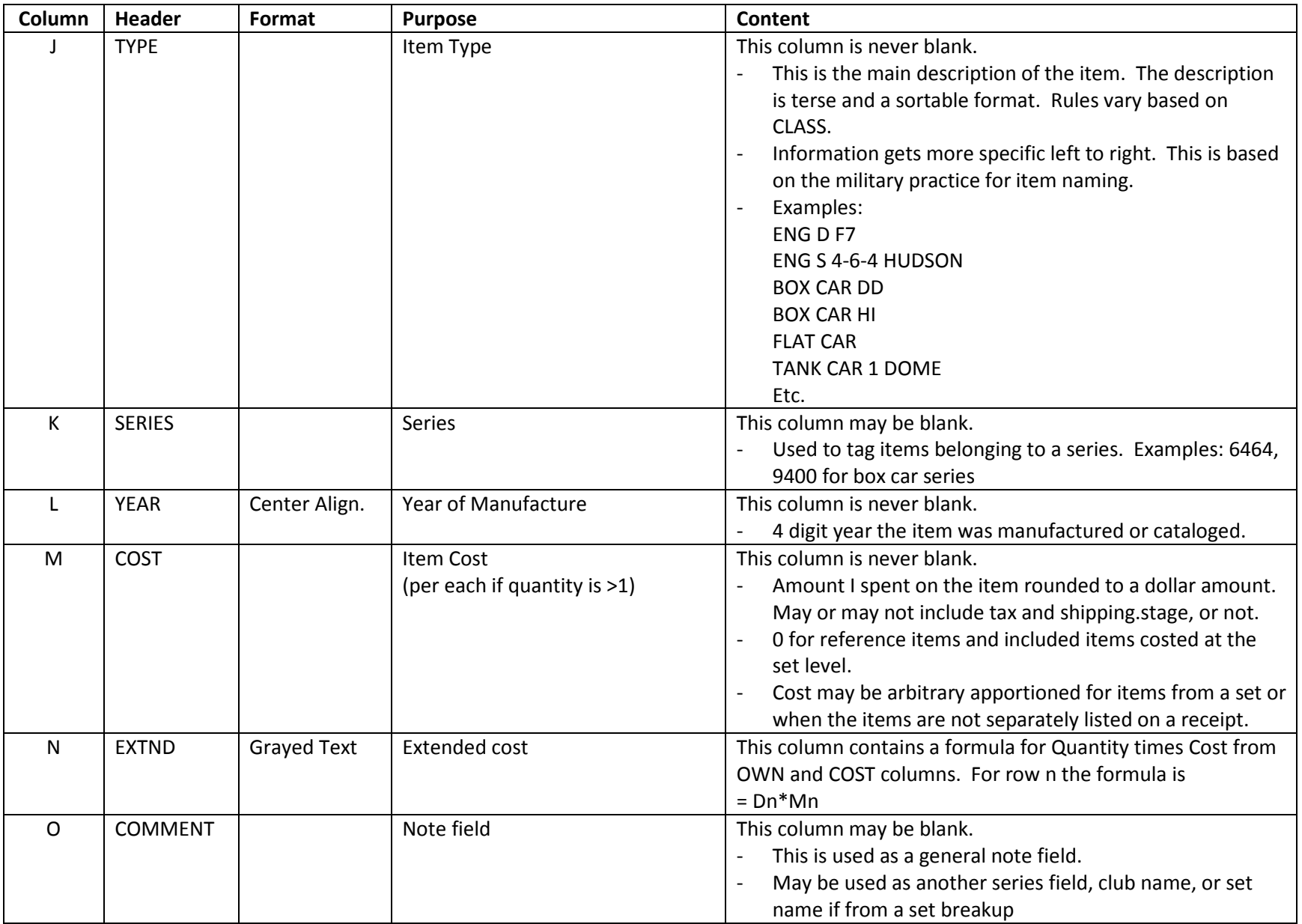

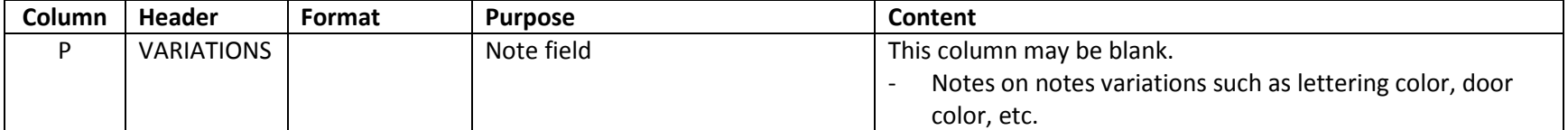

# **Table 2. Purchases Tab Column Names and Content**

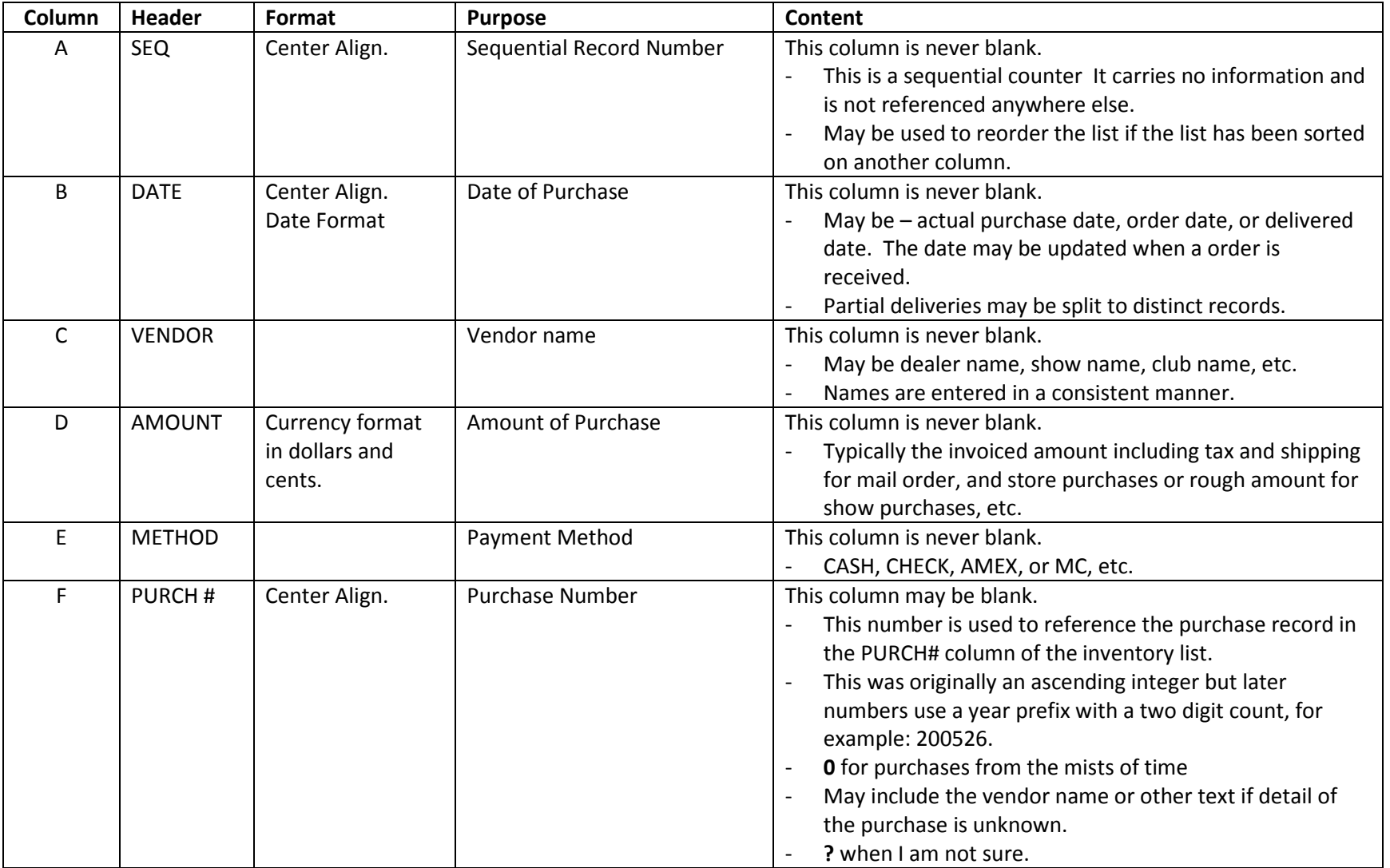

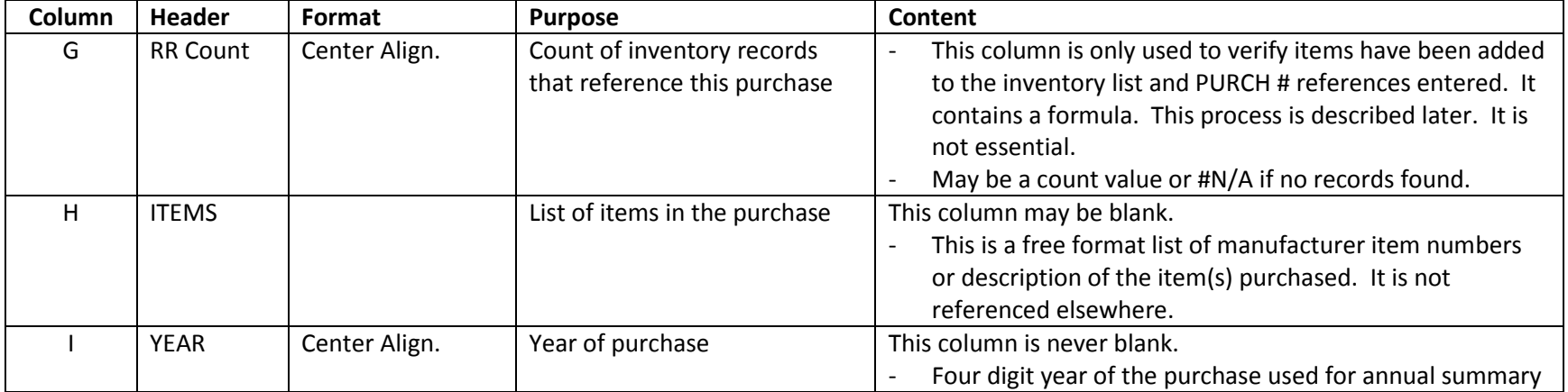

## **Table 3. Class Codes**

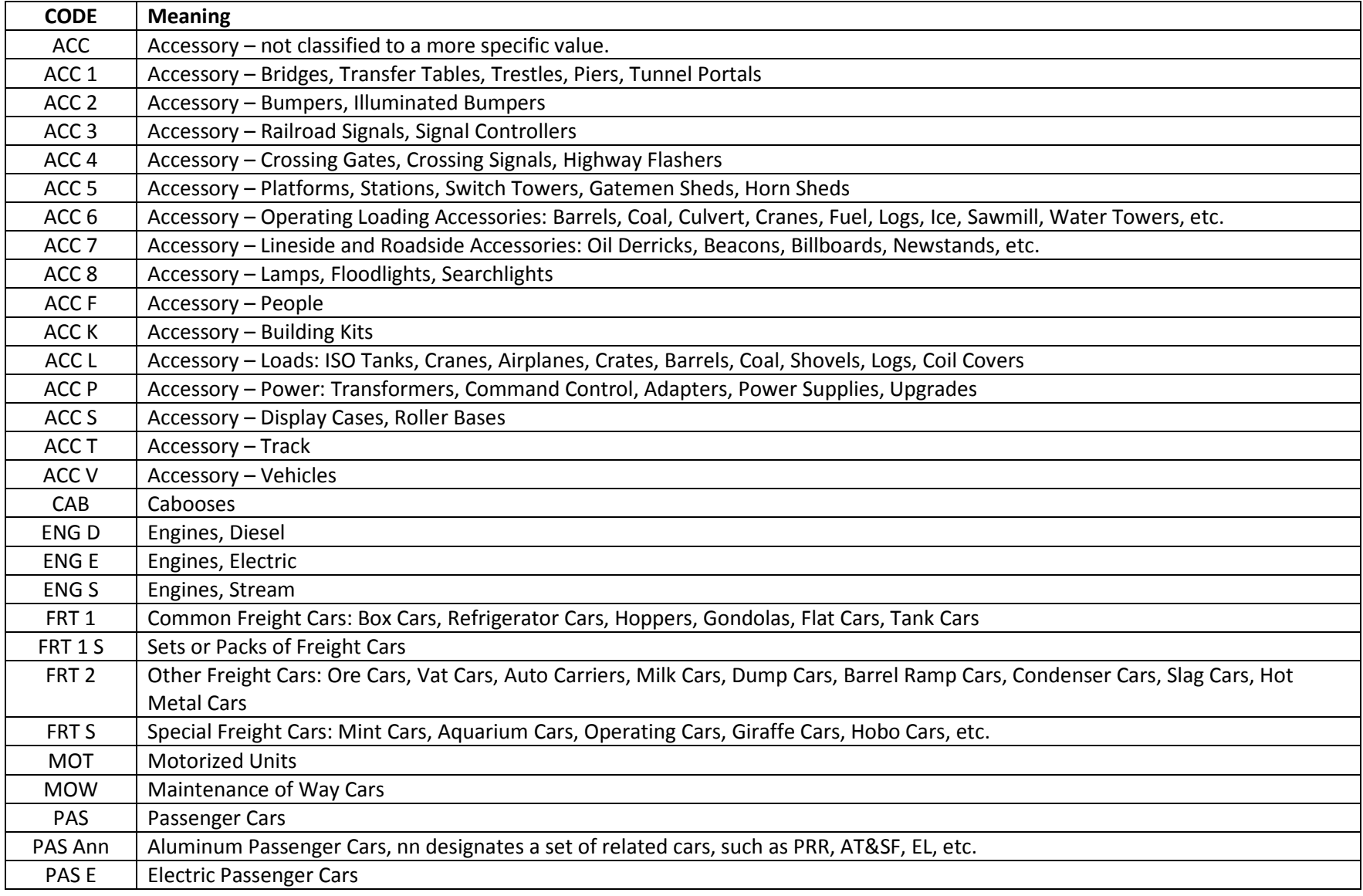

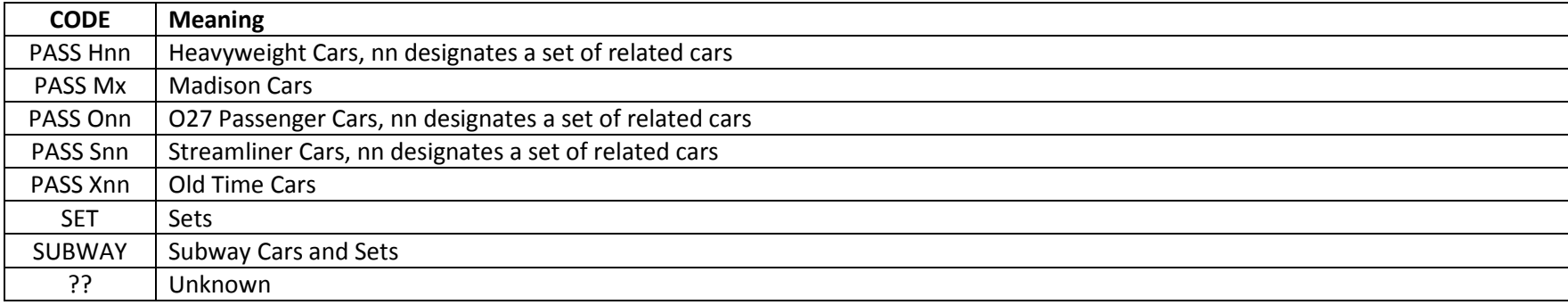

**End of Tables** 

**More to follow…** 

### **Tracking Purchases Vs. Inventory**

This process is used to verify I have created inventory records for all the items in each purchase. This process in not required for day use. It is used to keep me honest when I get lazy by entering an order or purchase without creating the inventory records. It was also helpful in reconcilling the the inventory to purchase relationships when I first added the PURCH# reference to the RR spreadsheet.

### **RR Count Column**

This field shows how many inventory records reference a purchase record. This nuber should match the number of items in the ITEMS column.

It will show #NA if the item is not in the inventory list. This may be a failure to add the item to inventory or a problem with the PURCH # reference. It could also be an item I do not wish to be in inventory. It could be a very old purchase where I have a receipt but I don't know what items were bought.

Otherwise it will show the number of inventory records that reference this purchase record.

This is a manual process I can do at will. It involves:

- 1. Run a pivot table against the RR spreadsheet to a PURCH Count. The result is a list of PURCH# and the count of that PURCH# found in the RR spreadsheet.
- 2. Copy the pivot table result to Columns A and B of the PURCH Count spreadsheet

Note: the formula in the PURCH spreadsheet RR Count column, row 2 is

=VLOOKUP(F2,'PURCH Count'!\$A:\$B,2,FALSE)

where F2 references the the PURCH # of the row 2. This formula is copied down to all rows in the RR Count column. This only need to be done once.